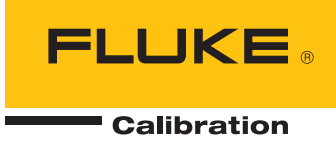

# **Pressurements PressCal**

Deadweight Tester Software

Users Manual

PN 3966533 November 2010 © 2010 Fluke Corporation. All rights reserved. Printed in USA. Specifications are subject to change without notice. All product names are trademarks of their respective companies.

#### **Fluke Corporation**

#### BY USING THIS SOFTWARE PRODUCT IN ANY MANNER, YOU ARE AGREEING TO ACCEPT THE FOLLOWING TERMS AND CONDITIONS.

Fluke Corporation (Fluke) grants you a non-exclusive right to use PressCal Deadweight Tester Software (Product) on a single PC or workstation (node), or on multiple nodes, provided that a multi-use license is obtained from Fluke and the number of nodes does not exceed the number of nodes for which license fees are paid. This grant of license does not include the right to copy, modify, rent, lease, sell, transfer or distribute the Product or any portion thereof. You may not reverse engineer, decompile, or disassemble the Product.

Fluke warrants that the Product will perform in its intended environment substantially in accordance with the accompanying written materials for a period of 90 days from the date of license acceptance. Fluke does not warrant any downloading errors or that the Product will be error free or operate without interruption.

FLUKE DISCLAIMS ALL OTHER WARRANTIES, EITHER EXPRESS OR IMPLIED, BUT NOT LIMITED TO IMPLIED WARRANTIES OF MERCHANTABILITY AND FITNESS FOR A PARTICULAR PURPOSE, WITH RESPECT TO THE SOFTWARE AND THE ACCOMPANYING WRITTEN MATERIALS. In no event shall Fluke be liable for any damages whatsoever (including, without limitation, indirect, consequential, or incidental damages, damages for loss of business profits, business interruption, loss of business information, or other pecuniary loss) arising out of the use of or inability to use this Product, even if Fluke has been advised of the possibility of such damages.

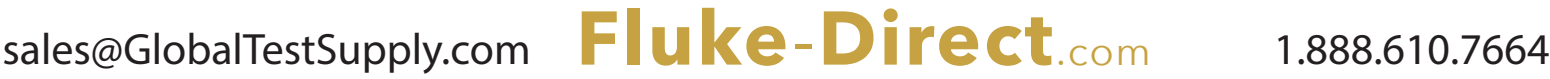

### **Table of Contents**

**Chapter** 

#### **Title**

#### Page

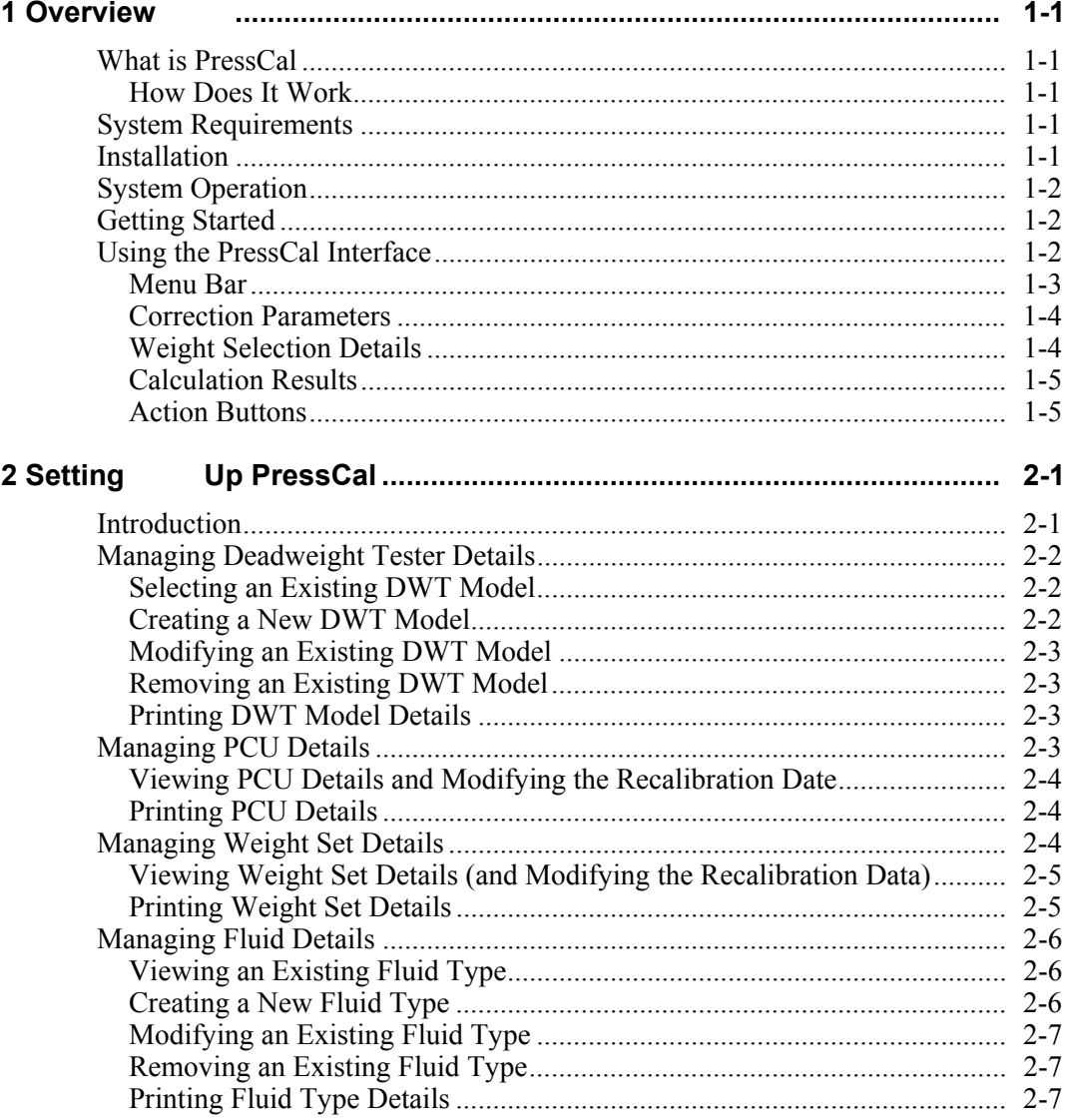

sales@GlobalTestSupply.com Fluke-Direct.com

 $i$ 

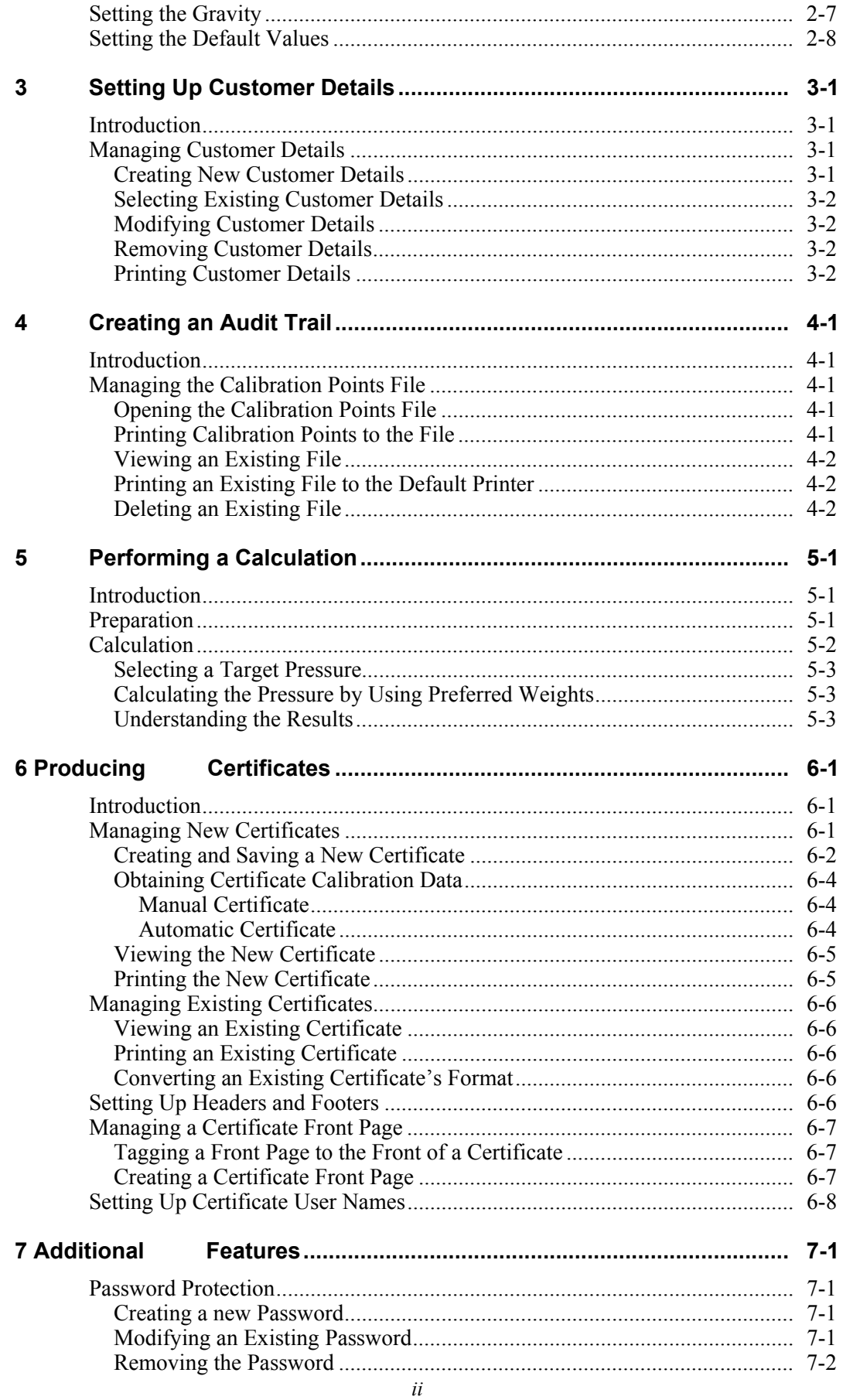

sales@GlobalTestSupply.com

1.888.610.7664

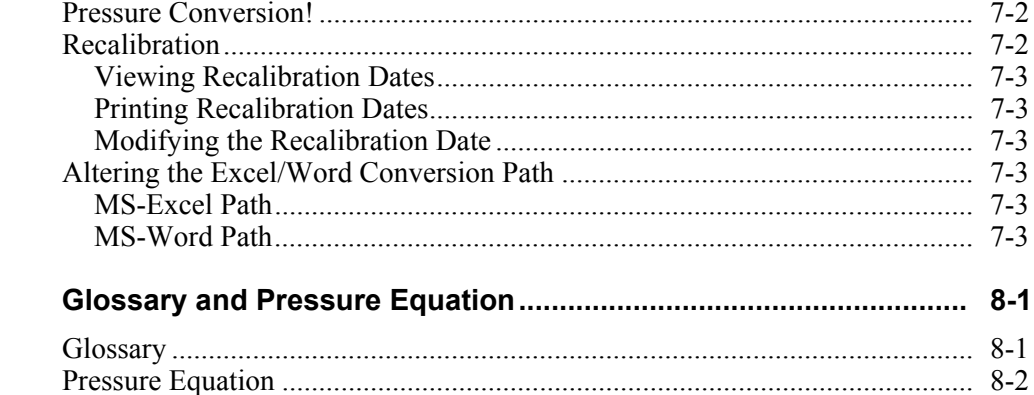

sales@GlobalTestSupply.com

 $\bf{8}$ 

### *List of Tables*

#### **Table Title Page**  1-1. Menu Bar Actions .................................................................................................. [1-3](#page--1-0)  2-1. Performing Calculations......................................................................................... [2-1](#page--1-2)

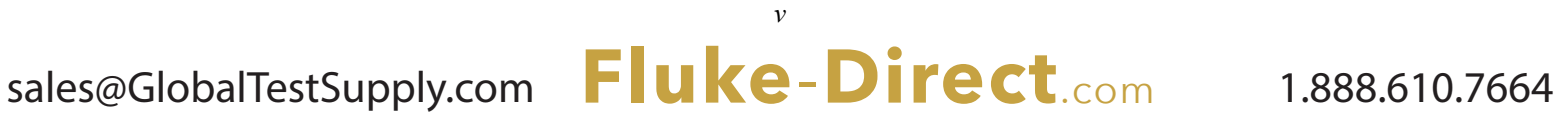

### **List of Figures**

#### **Figure**

#### **Title**

#### Page

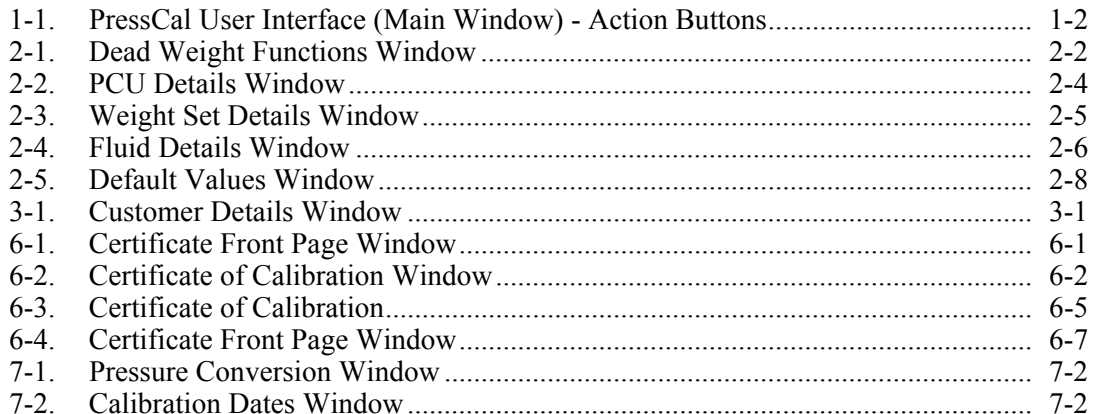

1.888.610.7664

### *Chapter 1 Overview*

#### *What is PressCal*

Pressurements PressCal software (PressCal) provides a quick and effective solution to enhance the pressure measurement accuracy of Deadweight Testers (DWT). PressCal provides an easy-to-use GUI (Graphical User Interface) that allows you to calculate all the necessary corrections needed (such as local gravity, temperature etc.) to accurately determine the pressure generated by your DWT.

PressCal also provides:

- Automatic certificate generation
- Customer details management
- Real-time auditing

#### *How Does It Work*

PressCal works from first principles using the actual DWT pressure equation:

$$
P_e = \frac{\sum_{i}^{m_i g} \cdot \left(1 - \frac{P_a}{P_{mi}}\right) + \sigma c}{A_0 \left(1 + \lambda P\right) \left[1 + \left(\alpha_{\rho} + \alpha_c\right) \left(t - t_r\right)\right]} + P_f g \Delta h
$$

By using a combination of data files and your environmental/working details, PressCal can achieve true accuracy and consistency in its calculations.

#### *System Requirements*

The following system specifications are required as a minimum to successfully install and run the PressCal software:

- Microsoft® Windows 95 or higher
- 486 PC with maths coprocessor

#### *Installation*

Double click on *setup.exe*, then follow the online PressCal installation instructions.

### *System Operation*

This software only runs if you have purchased the correct software version and installed it into the default *C:\PressCal* directory.

The software keeps the last setup and other settings in a configuration file (*PressCal.cfg*) so that on power-up the user can carry on from the last settings prior to power down.

To maintain the accuracy and security of the software, the PCU's and Weight Sets' data is preloaded by SI Pressure Instruments.

Future upgrades are available from SI Pressure Instruments on a chargeable basis provided the software users can provide mass and effective area calibration data of the relevant Deadweight Testers.

#### *Getting Started*

Double click on the "PressCal" icon or alternatively click on **Start> Programs >PressCal > PressCal**.

#### *Using the PressCal Interface*

The PressCal user interface (as shown in Figure 1-1) comprises the following:

- Menu Bar
- Correction Parameters
- **Weight Selection Details**
- Calculation Results

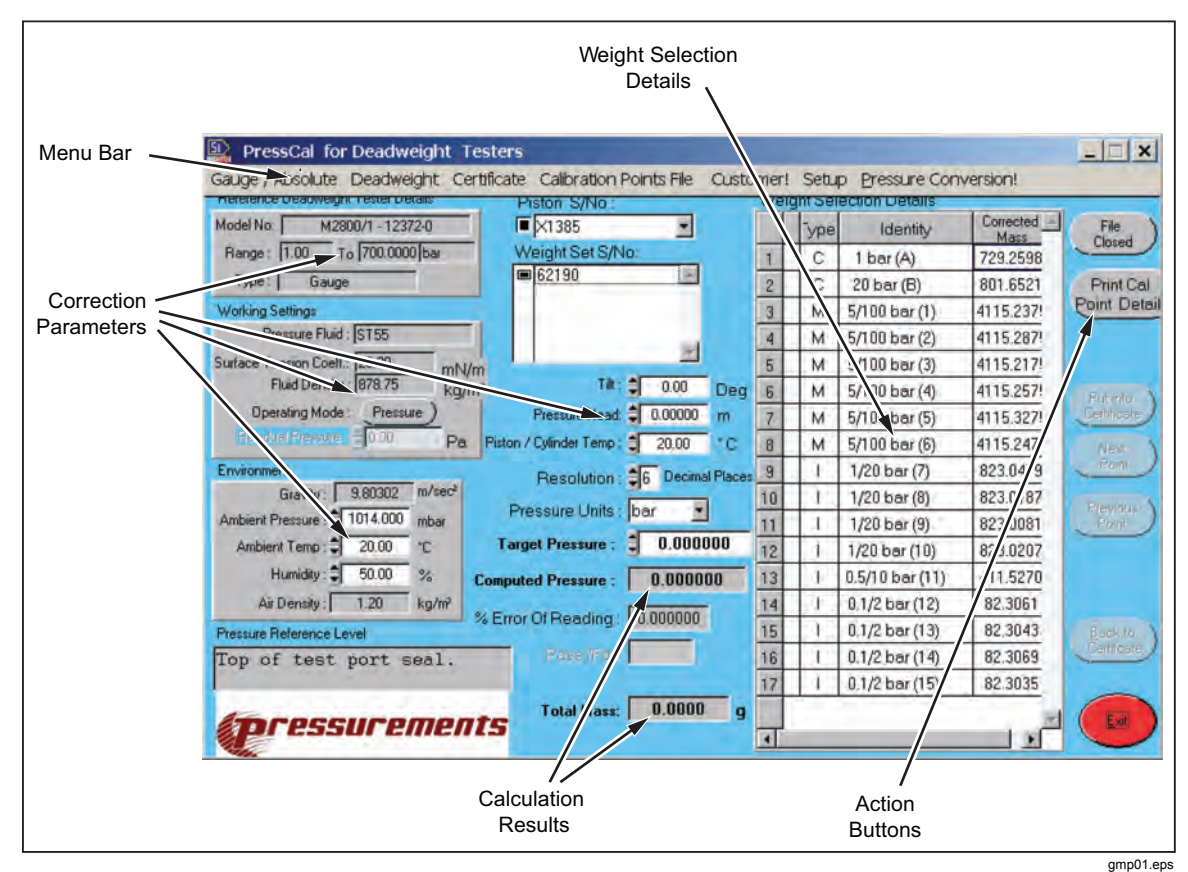

**Figure 1-1. PressCal User Interface (Main Window) - Action Buttons** 

#### *Menu Bar*

The Menu Bar is positioned at the top of the main interface window (as shown in Figure 1-1) and provides the following actions:

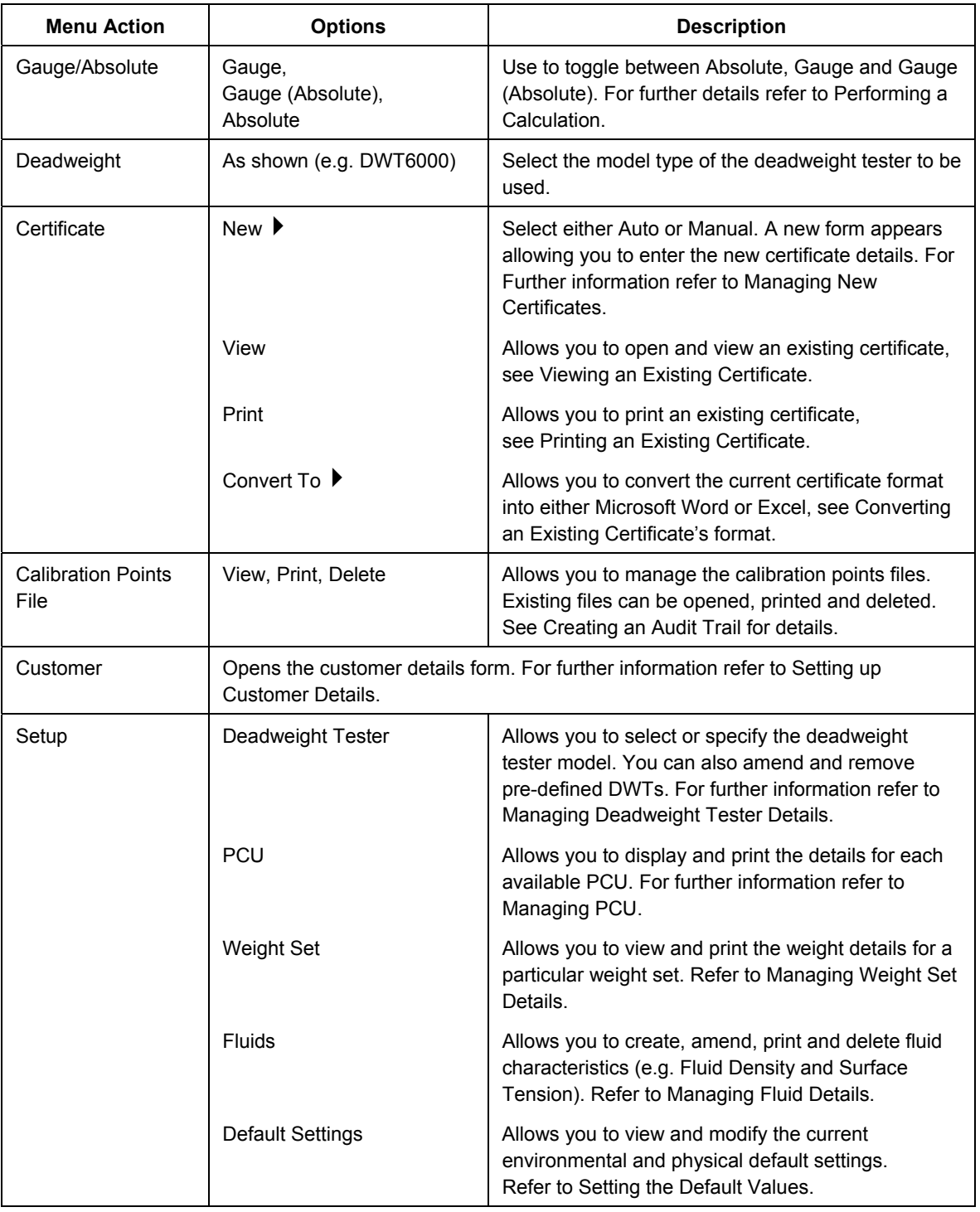

#### **Table 1-1. Menu Bar Actions**

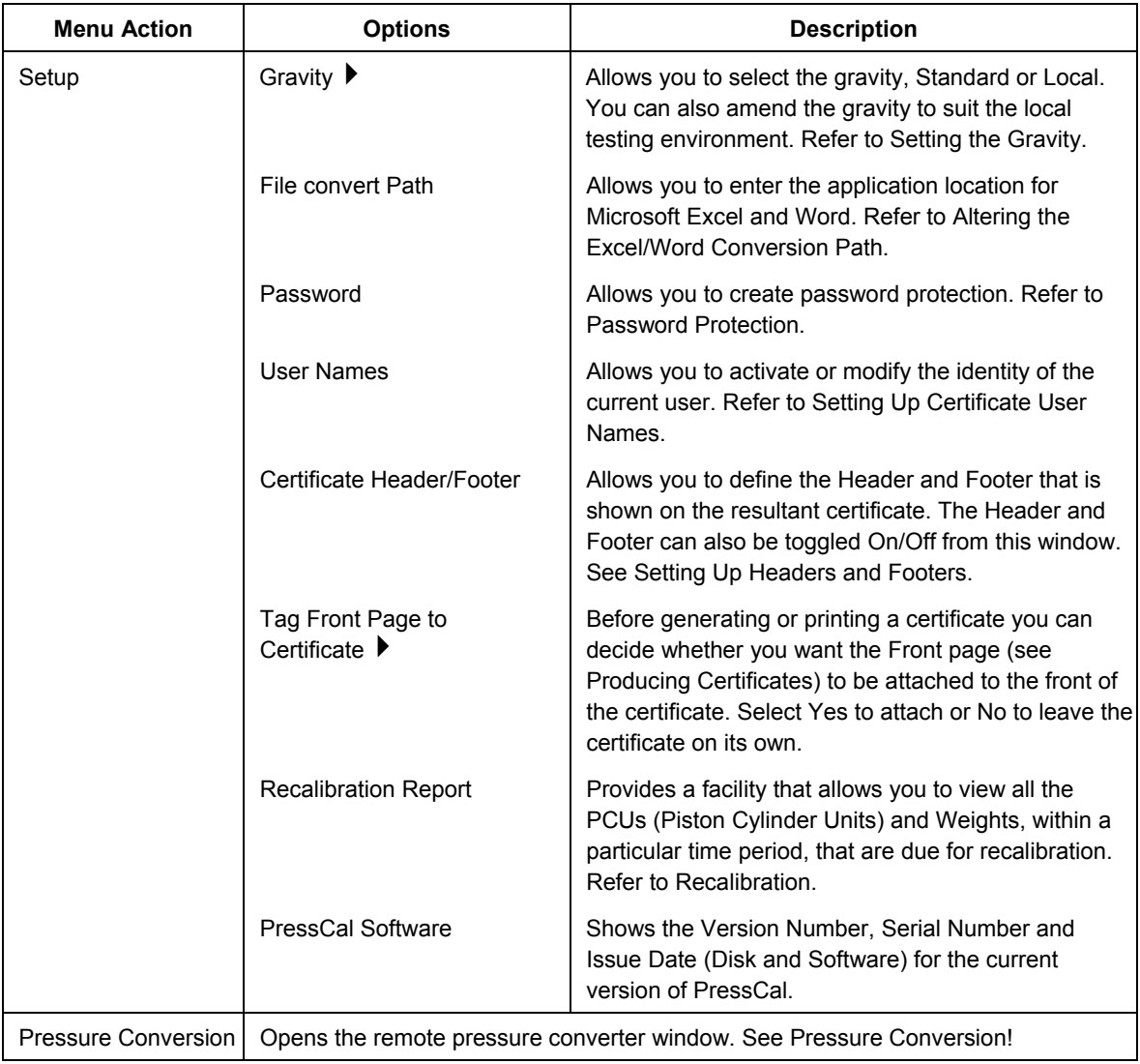

#### *Correction Parameters*

The "Correction Parameters" area shows the current configuration for the calibration. The area comprises both information that is read-only (obtained from related files) and fields that can be modified directly allowing you to finely tune the correction parameters.

#### *Weight Selection Details*

The "Weight Selection Details" area shows the Type, Identity and Corrected Mass for each weight within the currently selected weight set (identified by the "Weight Set S/No:").

The table can be used to highlight the weights that are required to produce a particular pressure, or alternatively weights can be selected within the list and the resultant pressure is then shown taking into account the correction parameters.

A weight is selected within the list by double-clicking on it, the row is then highlighted and a cross (X) is shown immediately adjacent. To unselect double-click on the highlighted row. For further information refer to Performing a Calculation.

#### 1-4

#### *Calculation Results*

After all correction parameters have been entered, and the Target Pressure or Weights selected, the following results are displayed:

- Computed Pressure: shows the actual pressure using the highlighted weights and all correction parameters.
- % Error of Reading: shows the percentage difference between the Target Pressure and the Computed Pressure.
- Total Mass: shows the overall mass (g), taking into account the sum of the individual weights (including the weight of the PCU), and the influences of the corrective parameters.

#### *Action Buttons*

The "Action Buttons" are featured throughout PressCal and are used to perform specific operations and to allow you to advance through the various processes (e.g. **Amend, Print, Exit** etc.).

*Note* 

*Some of the Action Buttons are dimmed and do not perform any function until enabled by the software.* 

### *Chapter 2 Setting Up PressCal*

#### *Introduction*

To use PressCal effectively and to ensure that all calculations are accurate, it is imperative that PressCal is correctly configured and all influential factors are correct at the time of computation.

Before performing the calculation, the following should be considered:

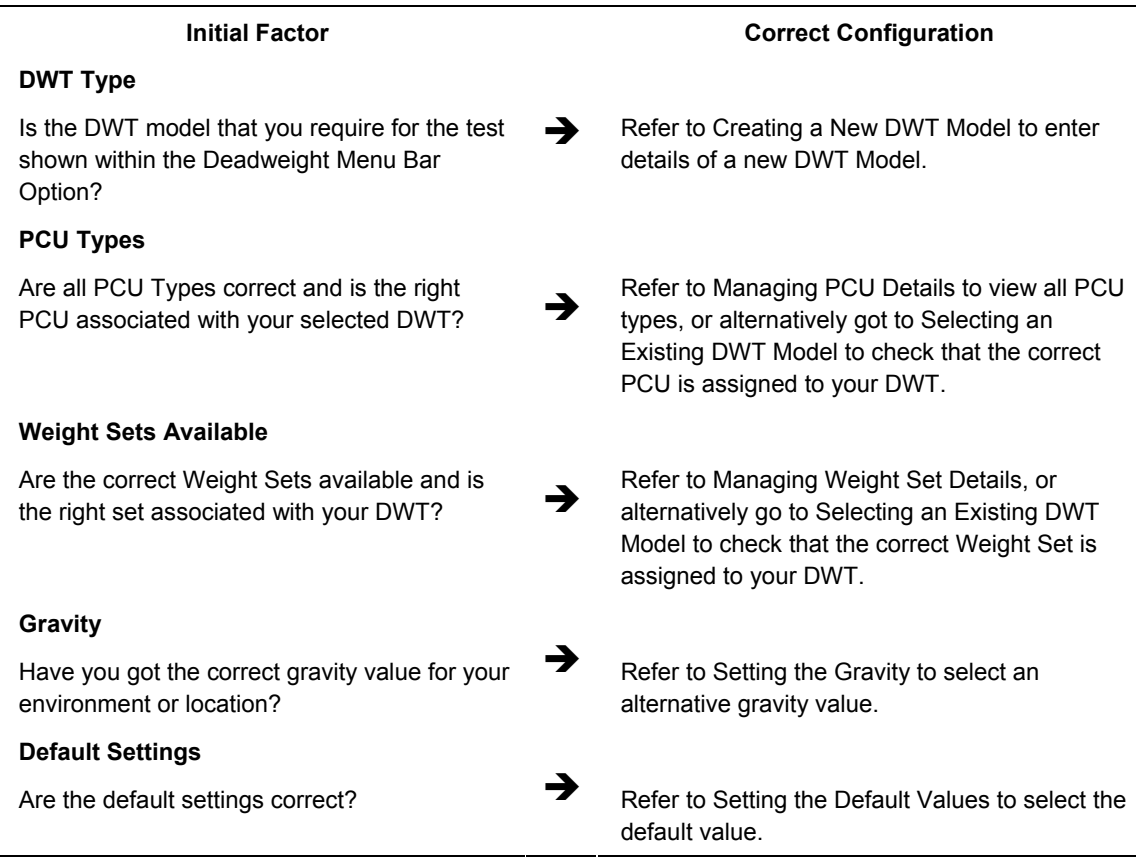

#### **Table 2-1. Performing Calculations**

### *Managing Deadweight Tester Details*

Click on **Setup > Deadweight Tester** within the "Menu Bar" to open the "Dead Weight Functions" window as shown in Figure 2-1.

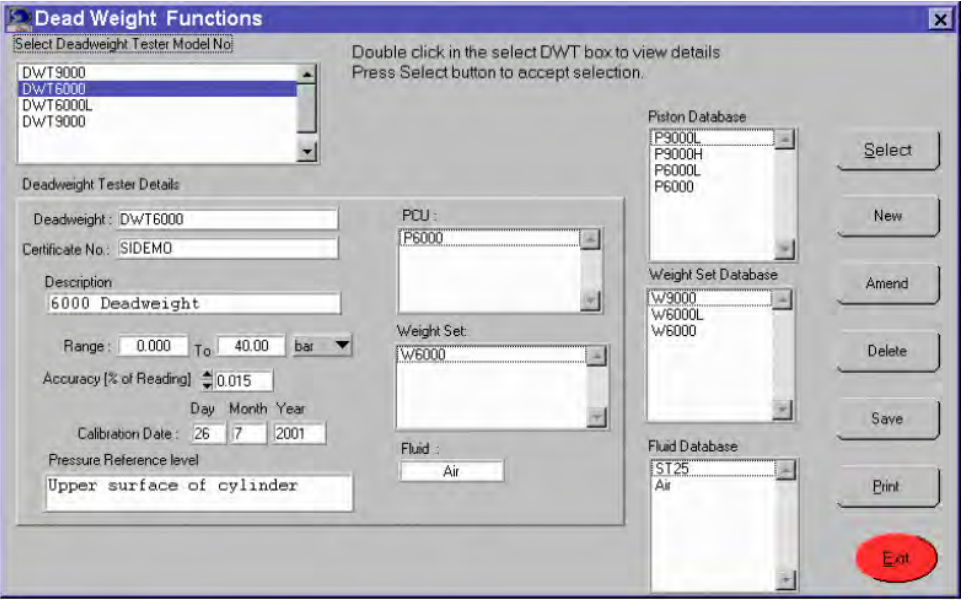

**Figure 2-1. Dead Weight Functions Window** 

#### *Selecting an Existing DWT Model*

- 1. Double-click on the chosen "Deadweight Tester Model No." The "Deadweight Tester Details" update accordingly showing the current setup for the selected DWT, including the associated PCU, Weight Set, and Fluid Type.
- 2. Click on Select to use the chosen deadweight. The "Dead Weight Function" window closes and the main window is updated showing the new DWT model details.

#### *Creating a New DWT Model*

- 1. Click on New to enter the details of a new DWT model. The current "Deadweight Tester Details" are removed and the fields are left empty and in an editable state.
- 2. You can enter the following details:

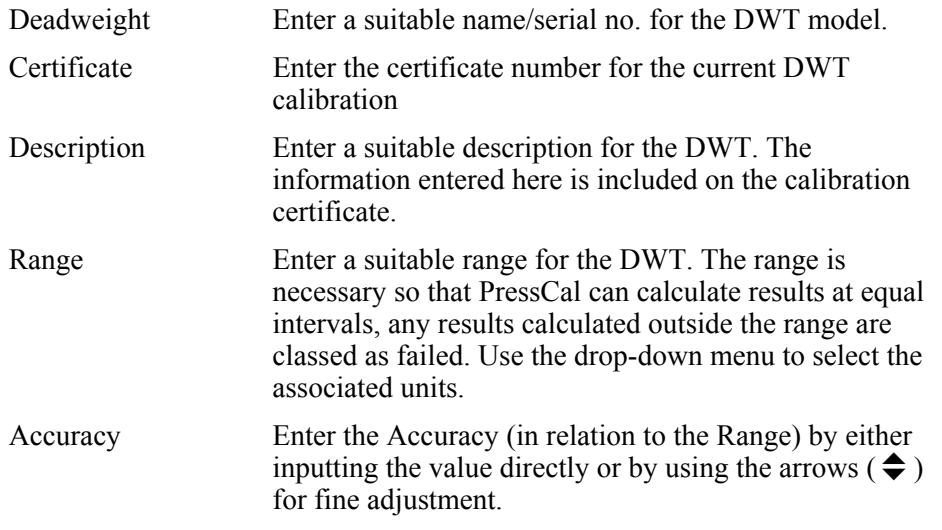

## sales@GlobalTestSupply.com **Fluke**-**Direct**.com 1.888.610.7664

gmp02.bmp

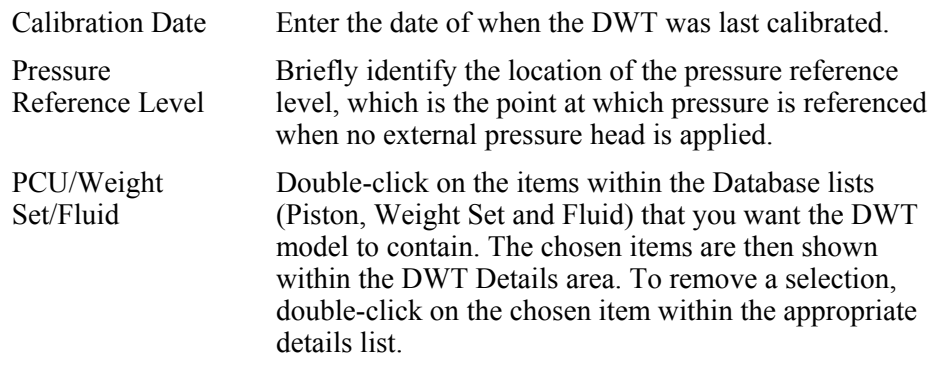

*Note* 

*Only one Fluid type can be selected. To change the Fluid type, double-click on an alternative from the database list.* 

3. Click on Save to create the new DWT.

#### *Modifying an Existing DWT Model*

1. Double-click on the chosen "Deadweight Tester Model No."

The "Deadweight Tester Details" update accordingly showing the current setup for the selected deadweight, including the associated PCU, Weight Set, and Fluid Type.

2. Click on Amend to modify the chosen DWT. For information on how to complete the fields refer to "Creating a New DWT Model" above.

*Note* 

*The Deadweight name field cannot be modified.* 

3. Click on Save to store the changes.

#### *Removing an Existing DWT Model*

To remove a DWT, double-click on the chosen "Deadweight Tester Model No." then click on **Delete**. A confirmation window appears, click on **Yes** to proceed with the DWT removal.

#### *Printing DWT Model Details*

To print out the details of a DWT, double-click on the chosen "Deadweight Tester Model No." click on **Print**, then follow the online instructions.

Click on **Exit** to close the "Dead Weight Functions" window.

#### *Managing PCU Details*

Click on **Setup > PCU** within the "Menu Bar" to open the "PCU Details" window as shown in Figure 2-2.

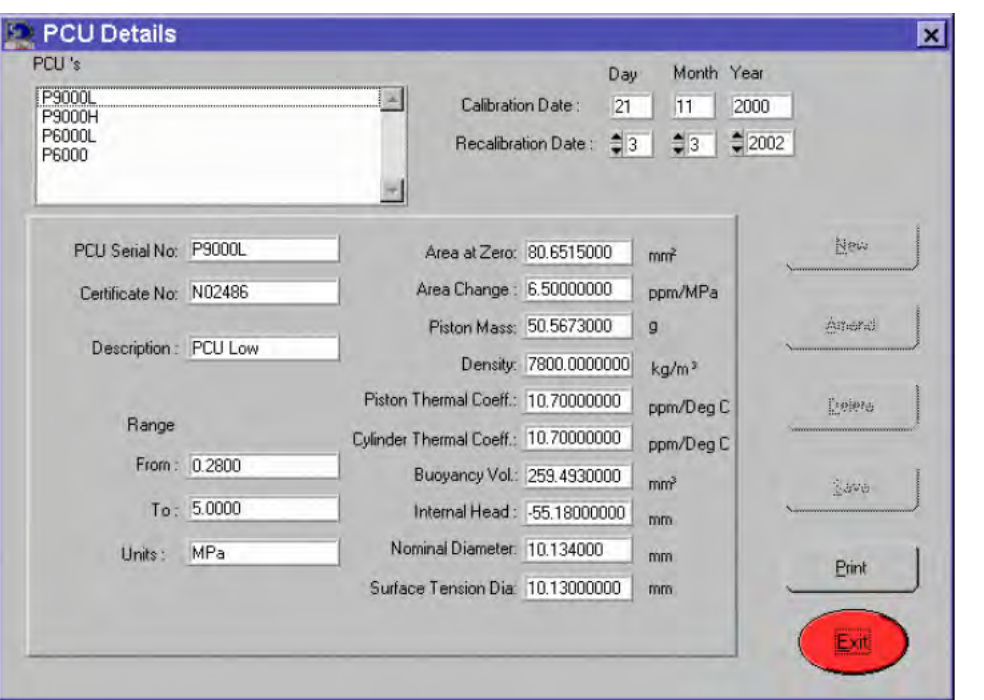

**Figure 2-2. PCU Details Window** 

#### gmp03.bmp

#### *Viewing PCU Details and Modifying the Recalibration Date*

Double-click on the chosen "PCU" from the options shown in the list. The PCU details update showing the current values for the selected PCU, as well as the previous calibration date.

The details shown within the window are read-only and can only be modified by SI Pressure Instruments. However, it is possible to set a new calibration date by using the "Recalibration Date" scroll bars. The new date is then shown on any printouts of the "PCU Details", and if expired is also shown in a pop-up window whenever the details are accessed.

#### *Printing PCU Details*

To print out the details of a PCU, double-click on the chosen "PCU" from the options shown in the list, click on **Print**, then follow the online instructions.

Click on **Exit** to close the "PCU Details" window.

#### *Managing Weight Set Details*

Click on Setup > Weight Set within the "Menu Bar" to open the "Weight Set Details" window as shown in Figure 2-3.

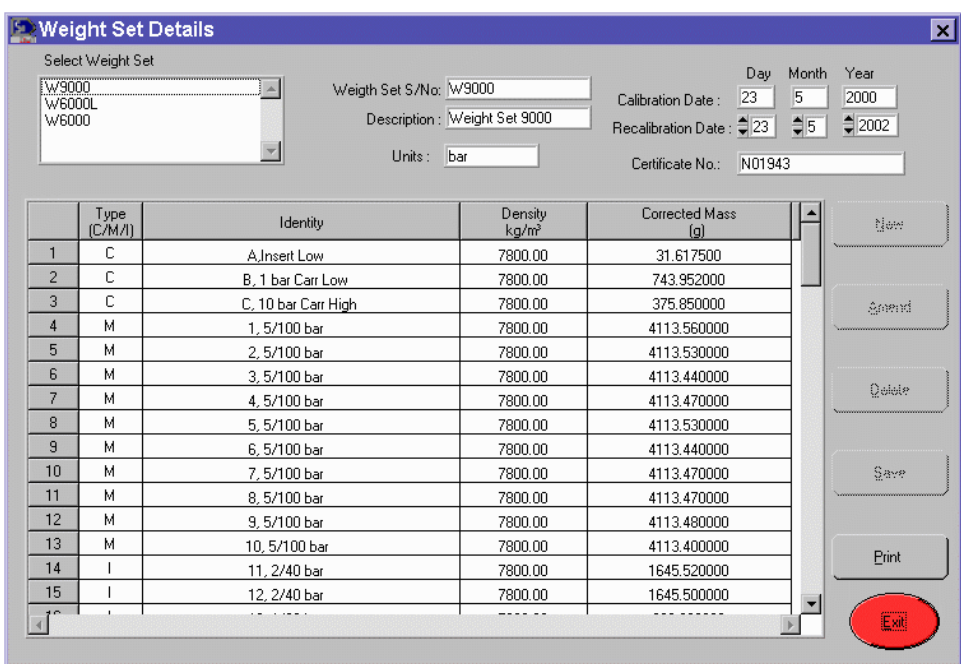

gmp04.bmp

**Figure 2-3. Weight Set Details Window** 

#### *Viewing Weight Set Details (and Modifying the Recalibration Data)*

Double-click on the chosen Weight Set from the options shown in the list. The main table updates showing the following:

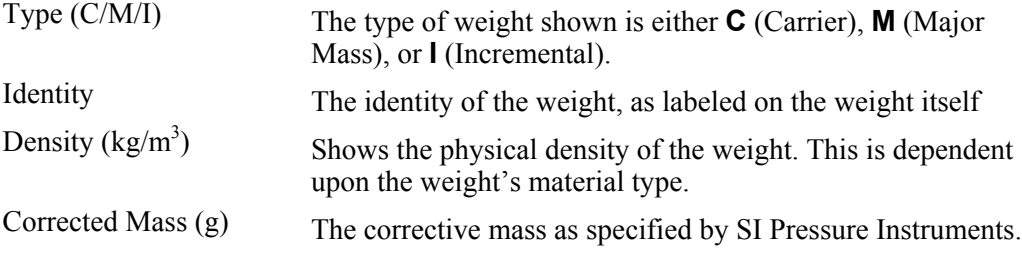

The window also shows general information on the Weight Set, as well as the previous calibration date.

The details shown within the window are read-only and can only be modified by SI Pressure Instruments. However, it is possible to set a new calibration date by using the "Recalibration Date" scroll bars  $(\triangle$ ). The new date is then shown on any printouts of the "Weight Set Details", and if expired is also shown in a pop-up window whenever the details are accessed.

#### *Printing Weight Set Details*

To print out the details of a weight set, double-click on the chosen "Weight Set" from the options shown in the list, click on **Print**, then follow the online instructions.

Click on **Exit** to close the "Weight Set Details" window.

#### *Managing Fluid Details*

Click on **Setup > Fluids** within the "Menu Bar" to open the "Fluid Details" window as shown in Figure 2-4.

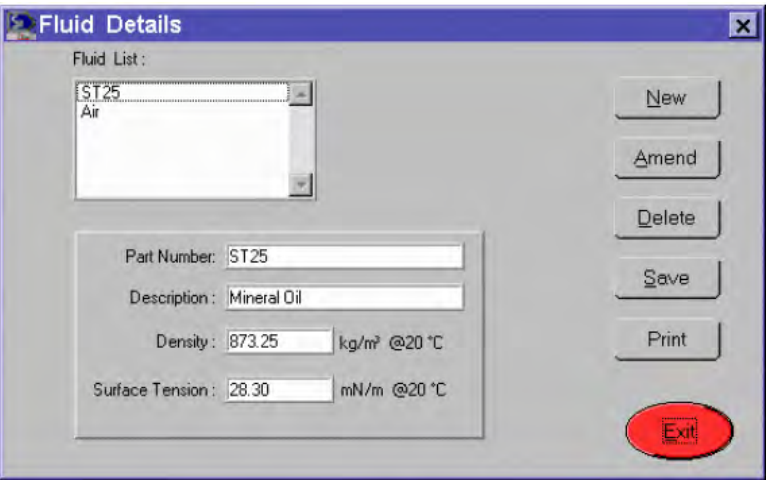

**Figure 2-4. Fluid Details Window** 

gmp05.bmp

#### *Viewing an Existing Fluid Type*

Double-click on the chosen fluid type within the "Fluid List".

The "Fluid Details" update accordingly showing the current setup for the selected fluid, including the **Density** and **Surface Tension** qualities.

#### *Creating a New Fluid Type*

1. Click on **New** to enter the details of a new fluid type.

The current "Fluid Details" are removed and the fields are left empty and in an editable state. You can enter the following details:

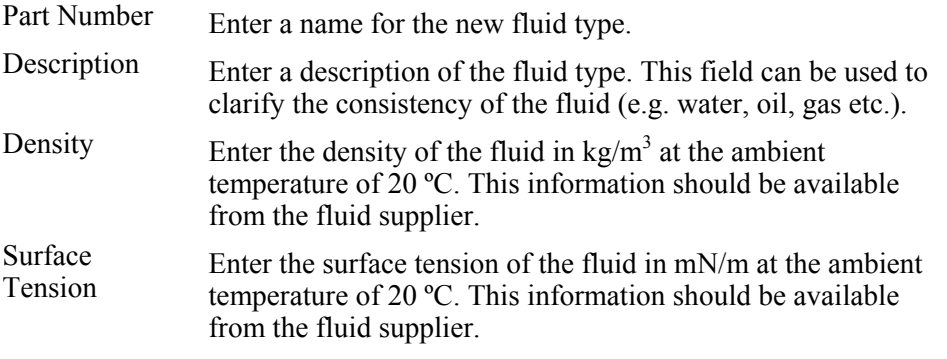

2. Click on Save to create the new fluid type.

#### *Modifying an Existing Fluid Type*

- 1. Double-click on the chosen fluid type within the "Fluid List". The "Fluid Details" update accordingly showing the current setup for the selected fluid.
- 2. Click on **Amend** to modify the chosen fluid type. For information on how to complete the fields refer to Creating a New Fluid Type.

*Note* 

*The Part Number field cannot be modified.* 

3. Click on **Save** to store the changes.

#### *Removing an Existing Fluid Type*

To remove an existing fluid type, double-click on the chosen fluid type within the "Fluid List" then click on **Delete**. A confirmation window appears, click on **OK** to proceed with the fluid type removal.

#### *Printing Fluid Type Details*

Double-click on the chosen fluid type within the "Fluid List", then click on **Print** to print the details to the default printer.

Click on **Exit** to close the "Fluid Details" window.

#### *Setting the Gravity*

To set the gravity, click on **Setup** within the "Menu Bar" then scroll down to the **Gravity**  $\rightarrow$  option.

1. Select one of the following options:

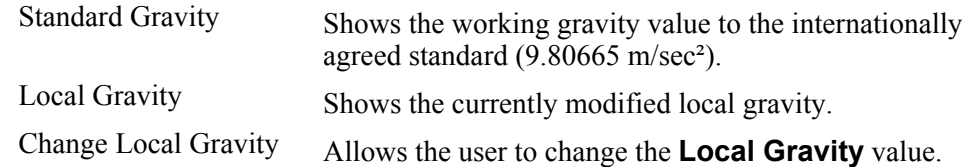

#### *Note*

*If the software is currently using the local gravity value then it will be updated in the working environment.* 

A window opens allowing you to enter a new gravity value (m/sec<sup>2</sup>). Click on **Save** to accept the new value or click on **Exit** to close the window without saving. You must then select the **Local Gravity** option (if not already selected) from the "Menu Bar".

2. Click on **OK** to close the confirmation window.

### *Setting the Default Values*

The default values have been defined by SI Pressure Instruments. However, depending on your environment and your testing specifications, these may need to be modified.

Click on **Setup > Default Settings** within the "Menu Bar" to open the "Default Values" window as shown in Figure 2-5.

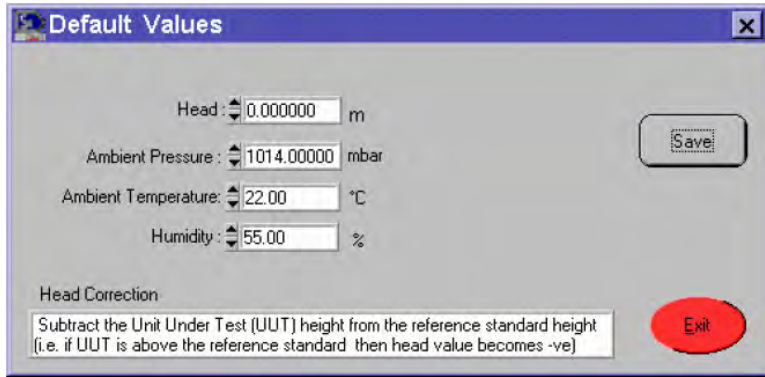

gmp06.bmp

1. Enter the following:

*Note* 

**Figure 2-5. Default Values Window** 

*Either use the arrows*  $(\triangle)$  to finely adjust the default values, or *alternatively enter the values in directly.* 

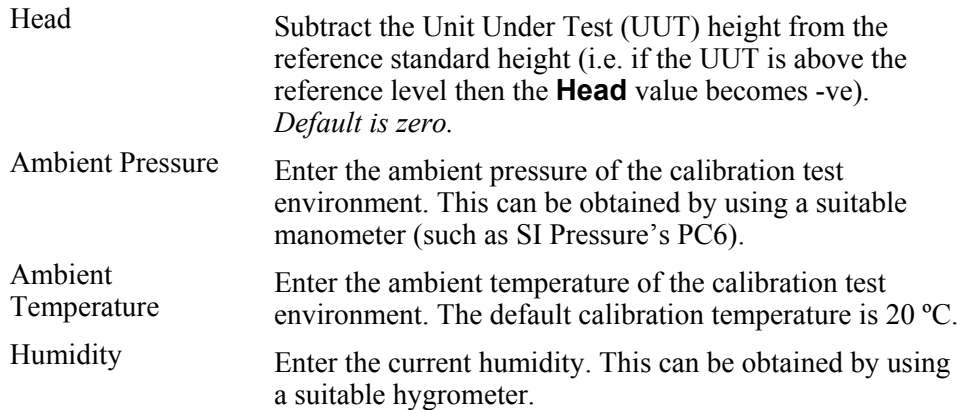

2. Click on **Save** to store the default value changes or click on **Exit** to close the window without saving the changes.

2-8

### *Chapter 3 Setting Up Customer Details*

#### *Introduction*

PressCal allows the pre-defining of customer details that can easily be inserted within calibration certificates.

#### *Managing Customer Details*

Click on "Customer!" within the "Menu Bar" to open the "Customer Details" window as shown in Figure 3-1.

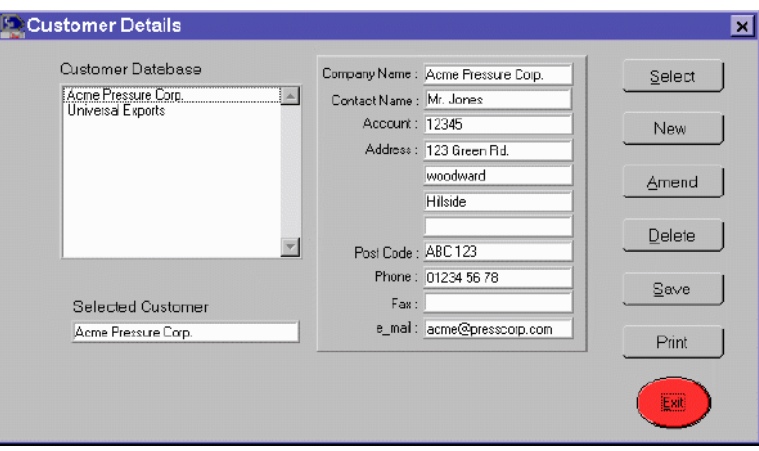

**Figure 3-1. Customer Details Window** 

gmp07.bmp

#### *Creating New Customer Details*

Click on **New**. The current customer detail's fields are cleared.

*Note* 

*You can either enter information directly into the blank fields, or you can select an existing customer from the Customer Database and use their details as a template.* 

1. Enter the following customer details:

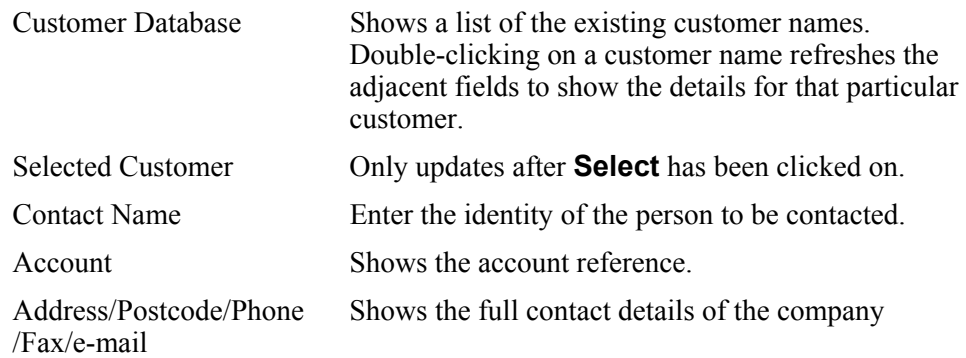

2. Click on **Save** to enter the new details within the database. The window refreshes showing the new customer within the **Customer Database**. To enter further customer details click on **New** again.

#### *Selecting Existing Customer Details*

Double-click on the customer name within the **Customer Database**, then click on **Select**. The **Selected Customer** field updates showing the selection.

#### *Modifying Customer Details*

Double-click on the customer name within the **Customer Database**, then click on **Amend**. You can now modify the customer details (see "Creating new Customer Details" above for field information).

*Note* 

*The Company Name cannot be modified.* 

Click on **Save** to accept the changes.

#### *Removing Customer Details*

Double-click on the customer name within the **Customer Database**, then click on **Delete**. A confirmation window appears, click on **Yes** to delete the customer from the database.

#### *Printing Customer Details*

Double-click on the customer name within the **Customer Database**, then click on **Print** to print the details to the default printer. Click on **Exit** to close the "Customer Details" window.

### *Chapter 4 Creating an Audit Trail*

#### *Introduction*

PressCal can be used to provide an audit trail of the calibration points by saving the individual calculations to file. Each file contains information on the weights, PCUs, correction parameters etc.

#### *Managing the Calibration Points File*

#### *Opening the Calibration Points File*

To save the calibration point details for future reference, click on **File Closed** to the right hand side of the "Main PressCal" window.

*Note* 

*This should be selected prior to performing the calculations or generating a certificate.* 

A new window opens asking for the file name and location where the calibration point details are going to be saved. Enter a suitable filename with the **.clp** extension and click on **OK**.

The window closes and the **File Closed** button changes to **File Open**. The file is now open and ready for details to be printed to it.

#### *Printing Calibration Points to the File*

To print calibration point details to the file, ensure that a suitable file has already been opened as described above.

Follow the procedure described in Performing a Calculation, to obtain the calibration results or if you are creating a certificate follow Obtaining Certificate Calibration Data.

For every calculation that you want to store, click on **Print Cal Point Details** to the right hand side of the "Main PressCal" window.

*Note* 

*If you have not opened a calibration points file, clicking on Print Cal Point Details automatically sends the current details to the default printer.* 

If you want to print a previous calculation to the calibration points file, click on the **Previous Point** button, until the calculation is shown, then click on **the Print Cal Point Details** button. You can then use the **Next Point** button to return to the final calculation.

When you have finished printing to the file, click on the **File Open** button to close and save the file.

#### *Viewing an Existing File*

Click on **Calibration Points File > View** within the "Menu Bar". A file manager opens allowing you to navigate to the appropriate directory. Select the desired file **(\*.clp**) within the directory and click on **OK**. The file is opened in read-only format and can be fully viewed by using the vertical and horizontal scroll bars.

Click on **Exit** to close the window.

#### *Printing an Existing File to the Default Printer*

Click on **Calibration Points File > Print** within the "Menu Bar". A file manager opens allowing you to navigate to the file storage directory. Select the file within the directory and click on **OK**. The file is printed to the default printer.

#### *Deleting an Existing File*

Click on **Calibration Points File > Delete** within the "Menu Bar". A file manager opens allowing you to navigate to the file storage directory. Select the file within the directory and click on **OK**. The file is deleted.

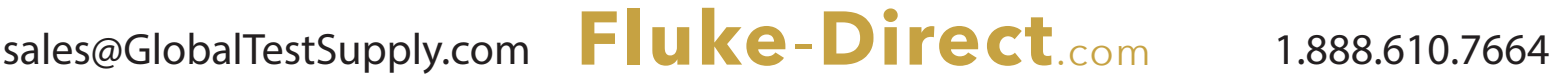

### *Chapter 5 Performing a Calculation*

#### *Introduction*

Before using PressCal to perform a calculation or to generate a certificate, please ensure that all settings are correct for the current DWT. Please refer to Setting up PressCal for details.

### *Preparation*

1. Using the Gauge/Absolute "Menu Bar" option select one of the following:

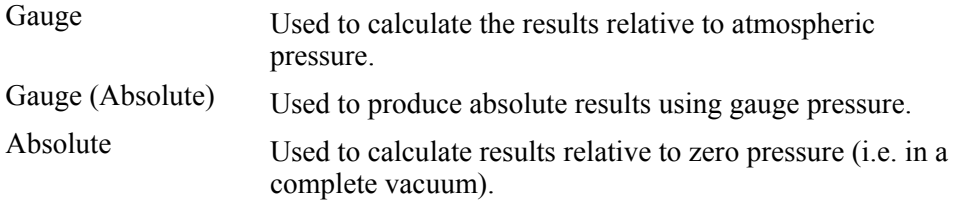

- 2. Select the DWT from the Deadweight "Menu Bar" options. If the required DWT is not shown, refer to Creating a New DWT Model.
- 3. Check that the following are correct within the main window:
	- "Reference Deadweight Tester Details".
	- "Working Settings"
	- Click on **Operating Mode** to switch between **Pressure** and **Vacuum**.

*Note* 

*If Gauge type is Absolute, only the Pressure option is available, as well as the option to adjust Residual Pressure. You should adjust the Residual Pressure to allow for the practical constraints in achieving true absolute.* 

4. Adjust or accept the "Environmental" settings.

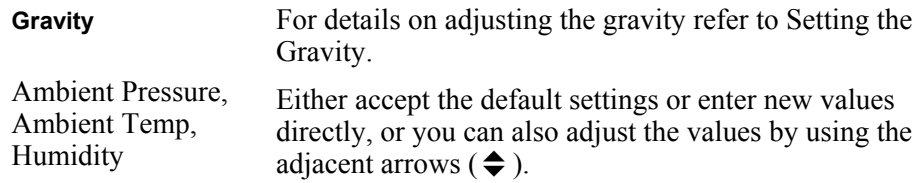

#### *Note*

*If new values are manually entered they are only available for the current session. When the session is restarted the values reset to default.* 

For information on how to adjust the default settings, refer to Setting the Default Values for details.

- 5. Check:
	- Correct **PCU** shown within the "Piston S/No." field. If the required PCU is not Shown, use the pull-down list to view all PCU options for the current DWT, then select. Alternatively, refer to *Managing PCU Details.*
	- Correct **Weight Sets** shown within the "Weight Set S/No." field. Clicking on a new option in the list causes the "Weight Selection Details" to update.
- 6. Adjust the following settings:

#### *Note*

*If new values are manually entered they are only available for the current session. When the session is restarted the values reset to default.* 

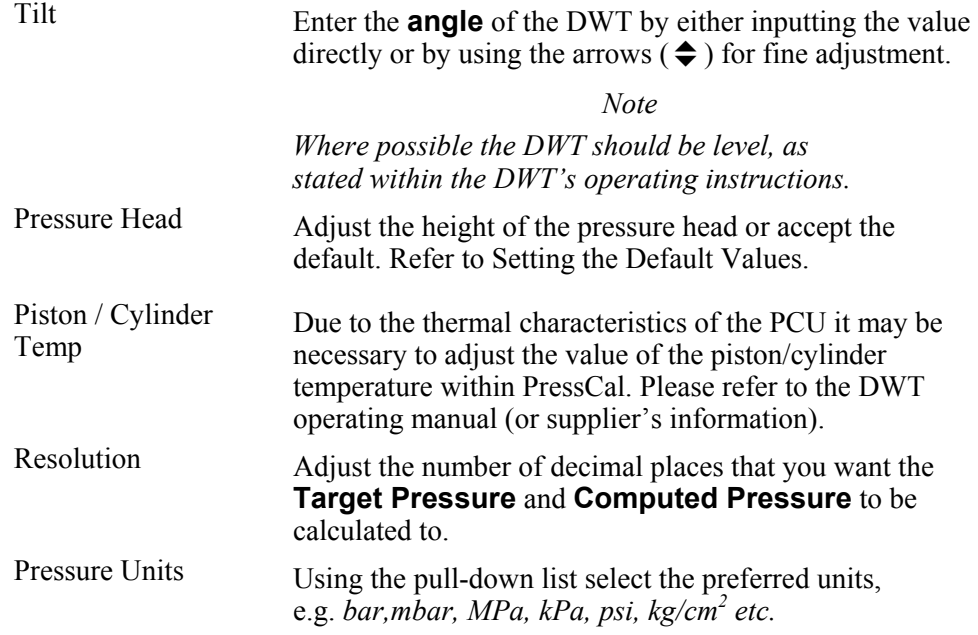

#### *Calculation*

There are two methods of calculation:

#### *Note*

*Both methods take into account all environmental and working settings.* 

- Select a **Target Pressure** and allow PressCal to automatically select the combination of weights from the Weight Set that will achieve the closest match to the target pressure.
- Select the preferred weight(s) from the "Weight Selection Details" and allow PressCal to calculate the resultant pressure.

#### *Selecting a Target Pressure*

- 1. Complete all stages described within Preparation.
- 2. Enter a suitable **Target Pressure** by either inputting the value directly or by using the arrows  $(\triangle$ ) for fine adjustment.

*Note* 

*Ensure that the correct units have been selected within the Pressure Units field.* 

3. Press **<Return>**. The "Weight Selection Details" table updates, highlighting the selection of weights needed to achieve the **Target Pressure**. The results fields are also updated.

#### *Calculating the Pressure by Using Preferred Weights*

- 1. Complete all stages described within Preparation.
- 2. Double-click on each row of the "Weight Selection Details" table for the weights that you want to find the resultant pressure for.

*Note* 

*If the weights are physically going to be used on the DWT, ensure that the appropriate carrier (C) has been selected from the list.* 

3. The results' fields update accordingly.

*Note* 

*The Target Pressure field does not change when selecting weights manually.* 

#### *Understanding the Results*

Regardless of the calculation method used, the following results are shown:

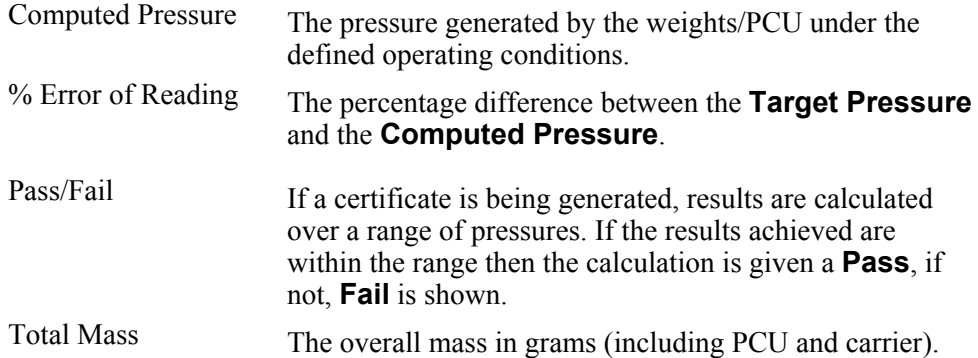

### *Chapter 6 Producing Certificates*

### *Introduction*

PressCal allows either automatic or manual generation of "Certificates of Calibration".

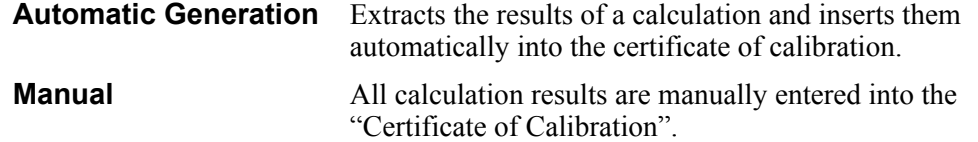

### *Managing New Certificates*

Click on **Certificate > New ▶** within the "Menu Bar" and select either **Auto** or **Manual** to open the "Certificate Front Page" window as shown in Figure 6-1. Complete the details as described in *Managing a Certificate Front Page*, then click on **Go to Cert Panel** to open the "Certificate of Calibration" window, as shown in Figure 6-2.

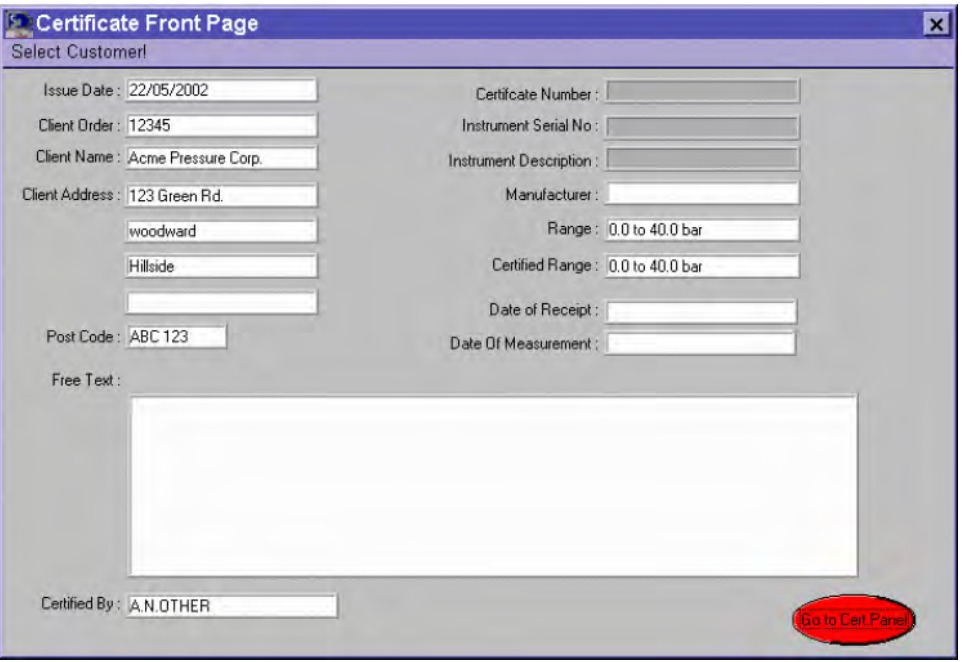

**Figure 6-1. Certificate Front Page Window** 

gmp10.bmp

#### *Note*

*Front Page window is only shown if it has been tagged to the certificate. See Tagging a Front Page to the Front of a Certificate.* 

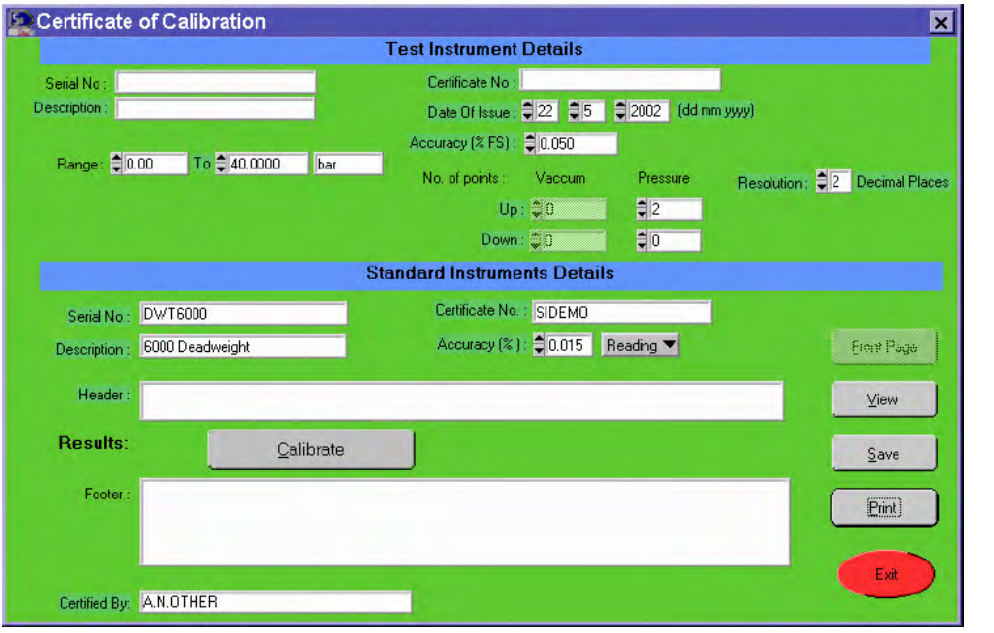

**Figure 6-2. Certificate of Calibration Window** 

#### gmp08.bmp

#### *Creating and Saving a New Certificate*

1. Enter the following certificate details.

*Note* 

*Depending on whether you selected Manual or Automatic determines what can be modified.* 

#### **Test Instrument Details**

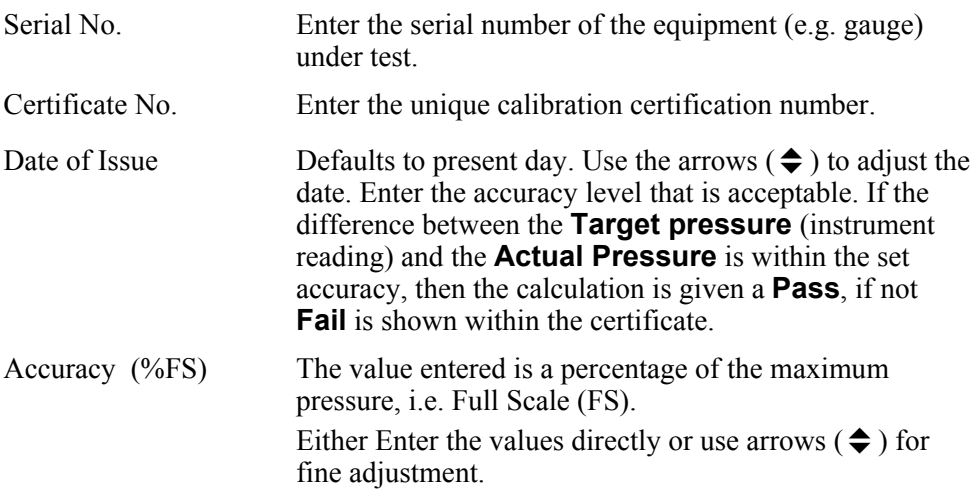

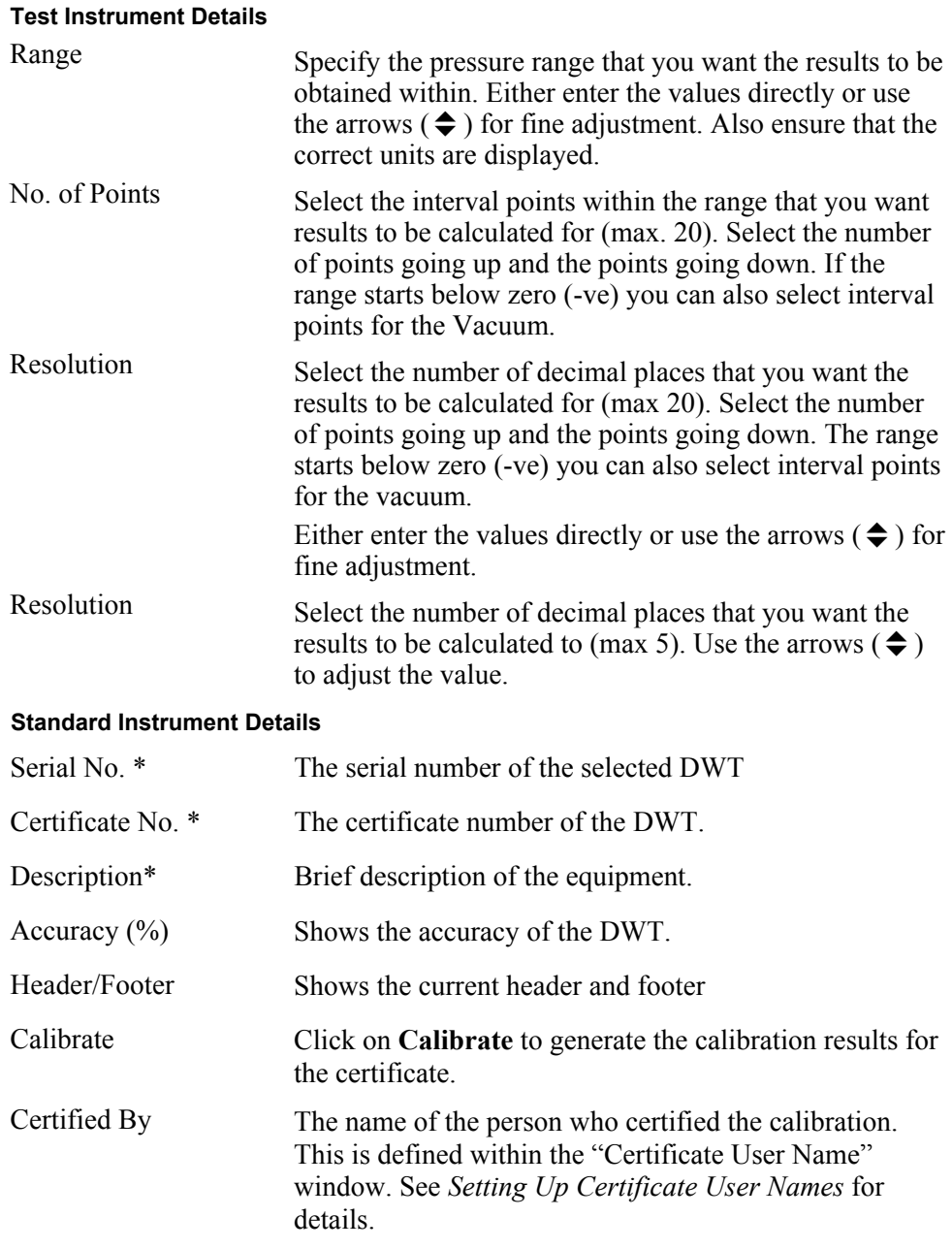

*\* Can only be modified if Manual Certificate was selected* 

2. Click on **Save** to store the certificate details.

#### *Obtaining Certificate Calibration Data*

Click on **Calibrate** to open the "Certificate Data" window. The window shows a series of columns categorized as *"Instrument Reading", "Applied Pressure", "Instrument Error", "Error (%FS)" and "Outside Accuracy Statement".* 

#### *Manual Certificate*

If you are generating a manual certificate you can enter the values directly into the columns. These values may have been provided by PressCal during an earlier calculation.

When entering the values ensure that the units are correct and that the values entered match the original calculations.

Use the mouse to select the rows that you are going to enter the data into, or alternatively, use the **Next** and **Previous** buttons to scroll through the editable rows.

Click on **Main Cert. Panel** to return to the "Certificate of Calibration" window.

#### *Automatic Certificate*

If you are generating an automatic certificate the results are inserted directly from the main computation window.

Each of the cells within the "Instrumental Reading" column has a default value set, which evenly divides the selected range by the number of points, for example a range between 0 and 40 bar with 4 Pressure points would have values of *0, 13.33, 26.67* and *40.00* within the columns.

You can either compute the results for the given values or you can modify the values to increments of your choice.

There are two methods of changing the values, you can either change the values directly within the column, then compute, or you can change the values using the **Target Pressure** field within the main PressCal window.

To compute the results you have to calculate the values one row at a time. Use the **Previous** and **Next** buttons to select the first row, then click on **Compute**. The window closes and the main PressCal window is displayed.

The calculation is performed automatically, taking into account all previous settings (see *Setting up PressCal*). If you wish to replace the **Target Pressure** with one of your own, do so now and press **<Return>** to recalculate.

*Note* 

*Changing the Target Pressure may cause the selected weights to change.* 

Click on **Put into Certificate** to accept the results and to go back to the "Certificate Data" Window.

The next calibration point is selected from the list. Alternatively, use the **Previous** or **Next** buttons to highlight a particular point. Click on **Compute** and go through the computation process again until all rows have been processed.

Click on **Main Cert. Panel** to return to the "Certificate of Calibration" window.

#### *Viewing the New Certificate*

Click on **View** to see an example of how the certificate will look when printed. If a front page has been tagged to the certificate, then that page is also shown. See Figure 6-3 for an example of a "Certificate of Calibration".

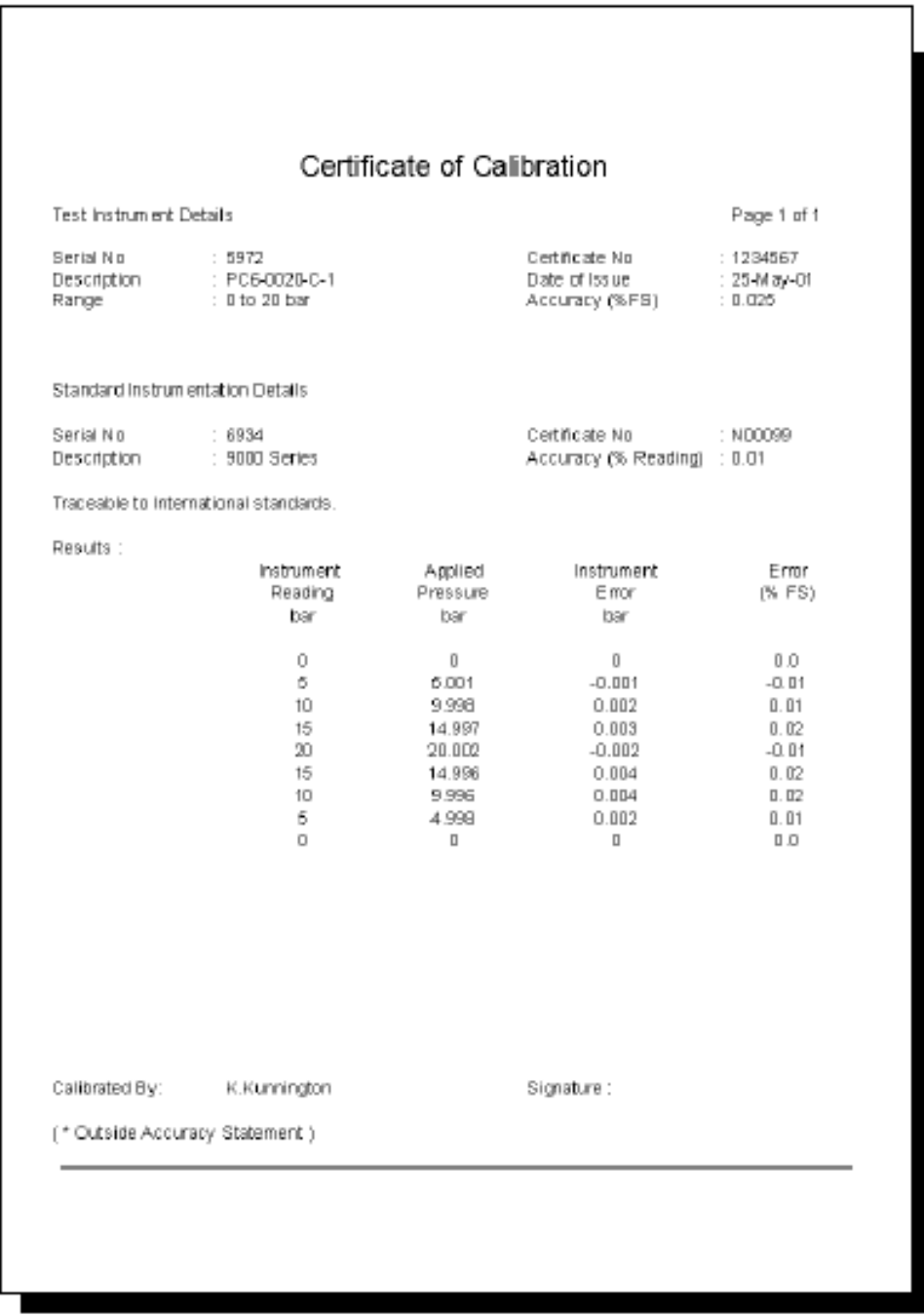

**Figure 6-3. Certificate of Calibration** 

Click on **Exit** to close the window.

#### *Printing the New Certificate*

Click on **Print** to print out the certificate.

Click on **Exit** to close the "Certificate of Calibration" window.

## sales@GlobalTestSupply.com **Fluke**-**Direct**.com 1.888.610.7664

gmp09.bmp

### *Managing Existing Certificates*

#### *Viewing an Existing Certificate*

Click on **Certificate > View** within the "Menu Bar". A file manager opens allowing you to navigate to the certificate storage directory. Select the certificate within the directory and click on **OK**. The certificate is opened in read-only format and can be fully viewed by using the vertical and horizontal scroll bars.

*Note* 

*If a front page has been tagged to the certificate then that page is also shown.* 

Click on **Exit** to close the window

#### *Printing an Existing Certificate*

Click on **Certificate > Print** within the "Menu Bar". A file manager opens allowing you to navigate to the certificate storage directory. Select the certificate within the directory and click on **OK**. The certificate is printed to the default printer.

#### *Converting an Existing Certificate's Format*

Converts files with extension "*.cer*" to Word text format (retaining the filename but with "*.doc*" extension) or Excel format.

Click on **Certificate > Convert to**4 within the "Menu Bar" and select either **Excel** or **Word Format**. A file manager opens allowing you to navigate to the certificate storage directory. Select the certificate within the directory and click on **OK**. The certificate is converted into the desired format.

*Note* 

*The Excel conversion is carried out into an existing file, C:\PressCal\PressCal.xls and it is up to the user to save this file under a different filename by using the option File > Save As from the Excel menu. Any existing data in PressCal.xls will be cleared.* 

#### *Setting Up Headers and Footers*

Allows you to add text to the header and footer of the certificate, with the option for the text to be automatically inserted on any new certificates.

- 1. Select **Setup > Certificate Header / Footer** within the "Menu Bar" to open the "Certificate Header / Footer" window.
- 2. Enter suitable text within the **Header** and **Footer** fields as required. This is restricted to 100 characters for the header and 200 characters for the footer.

*Note* 

*If an existing Header and Footer has been saved, the fields are shown as read-only. Turn OFF both Insert buttons and resave the form. Re-enter the "Certificate /Footer" window and continue.* 

- 3. Click on the adjacent **Header/Footer Insert** buttons to toggle the text between being included (**ON**) or not included (**OFF**) within any generated certificates.
- 4. Click on Save to accept the page setup, or alternatively, click on Exit to close the window without saving the changes.

#### *Managing a Certificate Front Page*

PressCal allows you to either "tag" or "not tag" a front page to any certificates produced. The front page holds the customer and instrument set details. If this option is "tagged," then a two-page certificate is produced.

#### *Tagging a Front Page to the Front of a Certificate*

Before a front page can be created or modified you must first set up the certificate so that the front page is tagged. Go to **Setup > Tag Front Page to Certificate**  $\blacktriangleright$  and select **Yes**.

#### *Creating a Certificate Front Page*

A certificate's front page comprises mainly of the current customer's details, therefore it is necessary to update the customer database before a front page can be generated. See *Setting up Customer Details*.

1. Click on **Certificate > New**4within the "Menu Bar" and select either **Auto** or **Manual** to open the "Certificate Front Page" window as shown in Figure 6-4.

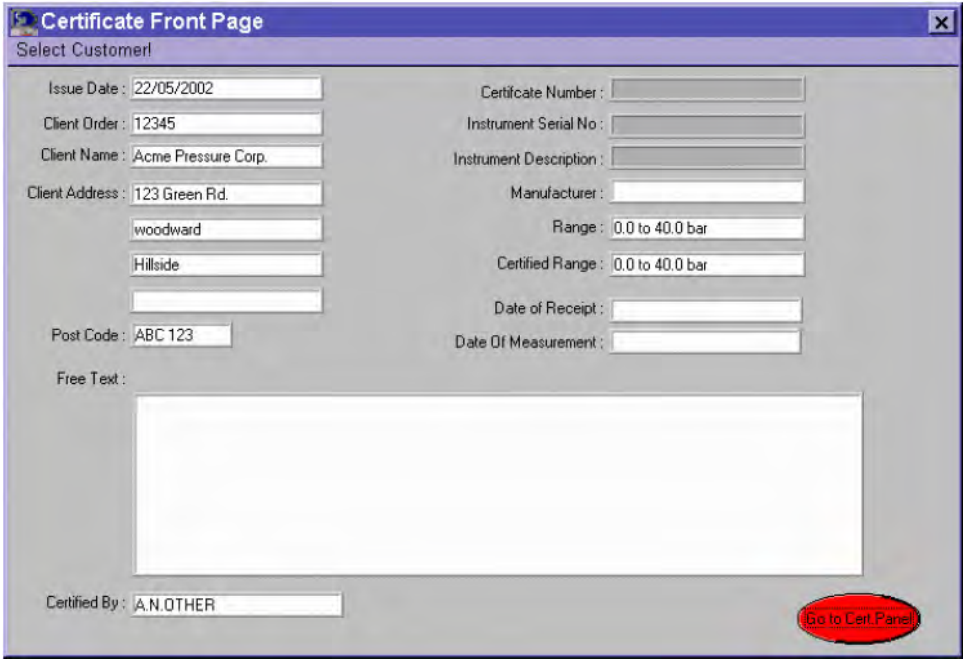

**Figure 6-4. Certificate Front Page Window** 

gmp10.bmp

2. Click on **Select Customer** within the "Menu Bar" to open the "Customer Details" window. Double-click on the desired customer within the **Customer Database** selection window, then click on **Select**. The window closes and the "Certificate Front Page" window is updated showing the customer details (Client Name, Address, Order information etc.).

3. Enter or modify the following additional details:

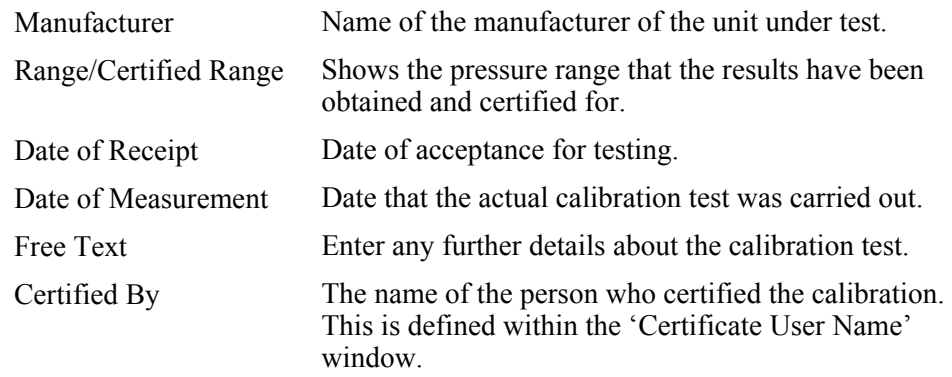

4. Click on **Go to Cert Panel** to close the window and to attach the information to the subsequent certificate.

The "Certificate of Calibration" window is shown. See *Managing New Certificates* for details on how to complete the certificate.

#### *Setting Up Certificate User Names*

It is possible to setup a list of users who are certified to sign the calibration certificate.

1. Click on **Setup > User Names** within the "Menu Bar" to open the "Certificate User Name" window.

The window contains a list of User IDs each with their corresponding User Names (if no names exist, the cells are either blank or contain a number).

- 2. Click on each **User Name** cell individually and enter the name of a certified user.
- 3. Using the **Active User** scroll arrows ( $\bigoplus$ ) select the **User No. ID** of the user you want the certificate to be certified by. The appropriate **User Name** cell is highlighted showing your choice.
- 4. Click on **Save** to select the certificate user name details.

### *Chapter 7 Additional Features*

#### *Password Protection*

It is possible to set up password protection for PressCal.

Click on **Setup > Password** within the "Menu Bar" to open the "Modify Password" window.

*Note* 

*By default no password is defined, but once a password is entered it must be remembered or access is denied. If you forget your password or cannot access PressCal due to a previous user's password, please contact SI Pressure Instruments for assistance.* 

#### *Creating a new Password*

- 1. Enter a suitable password within the **New Password** field.
- 2. Click on **Save** to accept the password.
- 3. Type in your password again to confirm, then click on **Save** again.

You will now be asked to enter your password whenever you access PressCal.

*Note* 

*The password is case sensitive, so must be typed in using the correct use of uppercase and lowercase characters.* 

#### *Modifying an Existing Password*

- 1. Enter the current password within the **Old Password** field.
- 2. Click on **Save**.
- 3. Enter your new password, then click on **Save**.
- 4. Type in your new password again to confirm, then click on **Save** again.

#### *Removing the Password*

- 1. Enter the current password within the **Old Password** field.
- 2. Click on **Save**.
- 3. Select **Yes** from the **Delete Password** pull-down options, then click on **Save**.

The password is now deleted and you will no longer be prompted for one when you log in.

#### *Pressure Conversion!*

PressCal provides a facility that allows you to convert a pressure value from one type of units into another (using BS 350).

Click on **Pressure Conversion!** within the "Menu Bar" to open the following window:

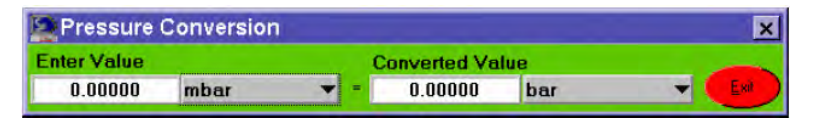

**Figure 7-1. Pressure Conversion Window** 

Type in the original value and select the associated units from the pull-down menu (e.g. *bar, mbar, MPa, kPa, etc.*), then select the units you wish to convert into from the other pull-down list. The conversion is automatically performed as the new units are

Click on **Exit** to close the window.

#### *Recalibration*

selected.

PressCal allows you to view or print the dates that the PCUs and Weight Sets are due for recalibration. The information is stored within a database which can be searched between specific date ranges.

Click on **Setup > Recalibration Report** within the "Menu Bar" to open the "Calibration Dates" window, as shown in Figure 7-2.

| PCU<br>Weight Set |               |                     |                       |   |                |            |                     |                                |  |
|-------------------|---------------|---------------------|-----------------------|---|----------------|------------|---------------------|--------------------------------|--|
|                   | Serial No.    | Calibration<br>Date | Recalibration<br>Date | 国 |                | Serial No: | Calibration<br>Date | Recalibtaration<br><b>Date</b> |  |
| h                 | <b>P9000L</b> | 21:11:2000          | 03:03:2002            |   |                | W9000      | 23:05:2000          | 23:05:2002                     |  |
| $\overline{2}$    | P9000H        | 07:06:2000          | 07:06:2002            |   | $\overline{2}$ | W6000      | 23:05:2000          | 23:05:2002                     |  |
| $\overline{3}$    | P6000L        | 03:09:2000          | 03:09:2002            |   |                |            |                     |                                |  |
| $\overline{4}$    | P6000         | 04:04:2000          | 06:06:2002            |   |                |            |                     |                                |  |
| E.                |               |                     | l s                   |   | 团              |            |                     |                                |  |

**Figure 7-2. Calibration Dates Window** 

gmp12.bmp

gmp11.bmp

#### *Viewing Recalibration Dates*

To view a list of the calibration and recalibration dates for each PCU and Weight Set:

- 1. Use the **From** and **To** arrows  $(\triangle$  to select the date range for the calibration scheduling that you want to view.
- 2. Click on **View**.

Both the **PCU** and **Weight Set** display fields refresh showing a list of those items whose recalibration date falls within the specified time period.

For each item the **Serial No, Calibration Date** (when it was last calibrated) and **Recalibration Date** (when it is scheduled for recalibration) is shown.

#### *Printing Recalibration Dates*

Follow the procedure to view calibration dates, as described above, then click on **Print** to send the information to the default printer.

#### *Modifying the Recalibration Date*

For information on how to alter the PCU recalibration date refer to *Managing PCU Details* and for Weight Set recalibration refer to *Managing Weight Set*.

Click on **Exit** to close the "Calibration Dates" window.

#### *Altering the Excel/Word Conversion Path*

If a certificate is converted to MS-Word or MS-Excel, PressCal automatically opens the appropriate application to allow you to view the converted file immediately in the new format.

To do this you need to configure the location of each application so that PressCal knows where to find it.

Click on **Setup > File Convert Path** within the "Menu Bar" to open the "MS-Excel \ MS-Word Conversion Path" window.

#### *MS-Excel Path*

Click on **Browse** to select the location of Microsoft Excel (e.g. C:\Program Files\Microsoft Office\Office\EXCEL.EXE).

#### *MS-Word Path*

Click on **Browse** to select the location of Microsoft Word (e.g. C:\Program Files\Microsoft Office\Office\WINWORD.EXE).

Click on **Save** to accept the new application paths.

### *Chapter 8 Glossary and Pressure Equation*

#### *Glossary*

**C**  Carrier Weight

#### **DWT**

Deadweight Tester

#### **FS**

Full Scale

**GUI**

Graphical User Interface

**I** Incremental Weight

**M**

Major Weight

**MS** Microsoft®

#### **PC**

Personal Computer

#### **PC6**

SI Pressure Instruments' Pressure Calibrator

#### **PCU**

Piston Cylinder Unit

#### **PressCal**

SI Pressure Instruments' Deadweight Tester Pressure Calculation and Certificate Generator Software

#### **UUT**

Unit Under Test

### *Pressure Equation*

$$
P_e = \frac{\sum_{i}^{m_i g} \left(1 - \frac{P_a}{P_{mi}}\right) + \sigma c}{A_0 \left(1 + \lambda P\right) \left[1 + \left(\alpha_{\rho} + \alpha_c\right) \left(t - t_r\right)\right]} + P_f g \Delta h
$$

where

*Pe* gauge pressure measurements

- $\sum_{i=1}^{m_i}$ *i* total mass applied on piston (including all float elements)
- *g* local gravity
- *P<sub>a</sub>* density of air
- *Pmi* density of weights
- $A_0$  effective area of piston-cylinder assembly at reference temperature  $t_r$  at null pressure
- $\lambda$  pressure distortion coefficient of the piston-cylinder assembly
- *ap* linear thermal expansion coefficient of the piston
- *a<sub>c</sub>* linear thermal expansion coefficient of the cylinder
- *t* temperature of the piston-cylinder assembly
- $\sigma$  surface tension of the fluid
- *c* piston circumference
- *P<sub>f</sub>* measuring fluid density
- $\Delta h$  difference between the reference height level  $h_i$  and the height of the instrument under calibration  $h_2$ , e.g.  $\Delta h = h_1 - h_2$